## **Profile Configuration on MyQ Multifunction Devices**

- Providing you have MyQ multifunction devices properly installed and fully functional, select (double click) **MyQ** in **Devices and Printers** pop-up menu option.
- Select **Printer** and then **Properties** in pop-up menu

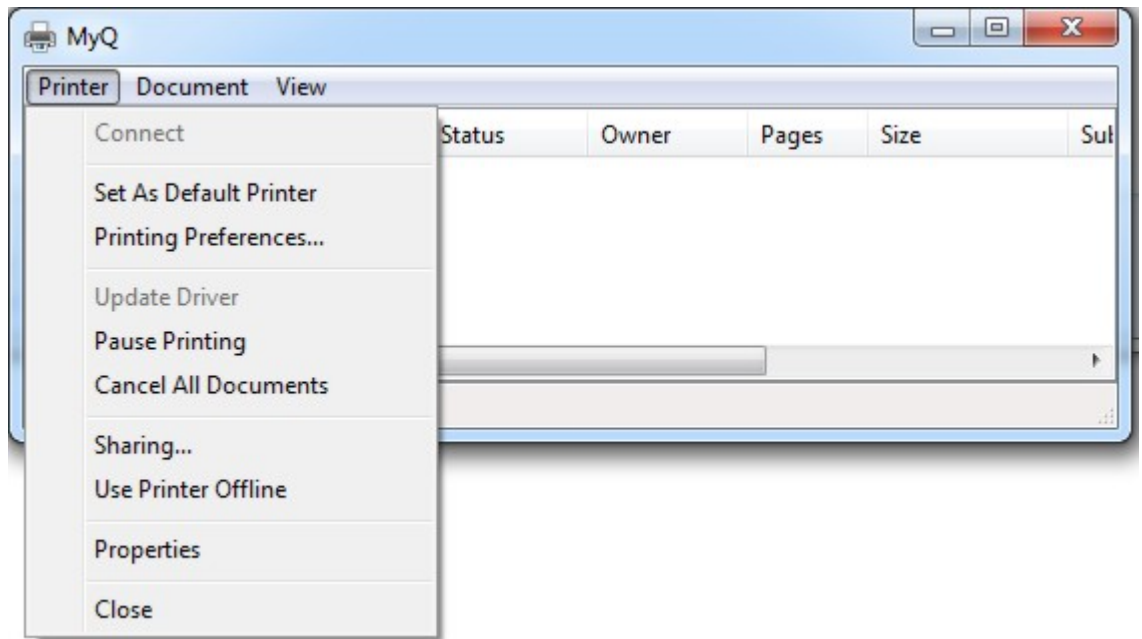

Select **Device Settings** if you want to use e.g. the inner finisher

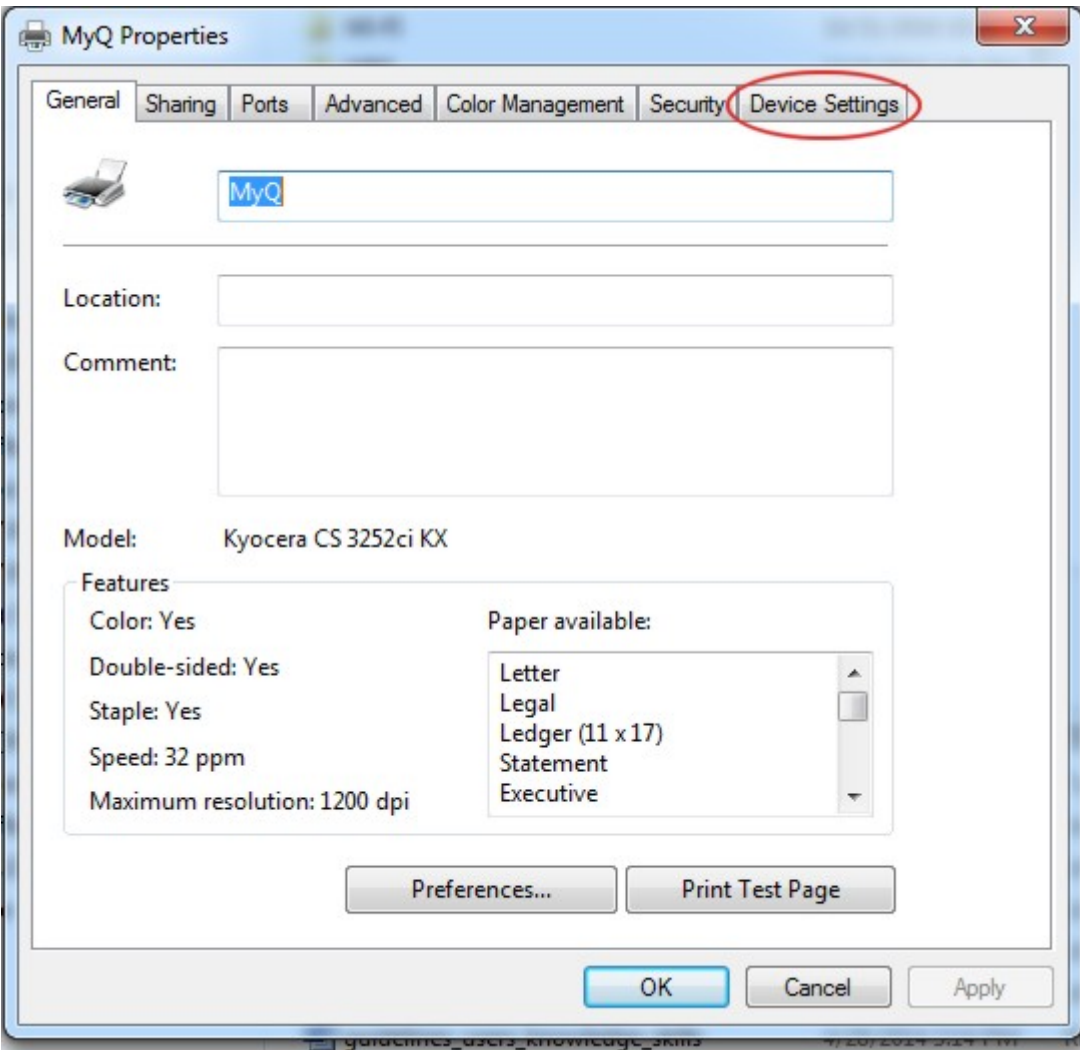

Select **Inner finisher** and click OK

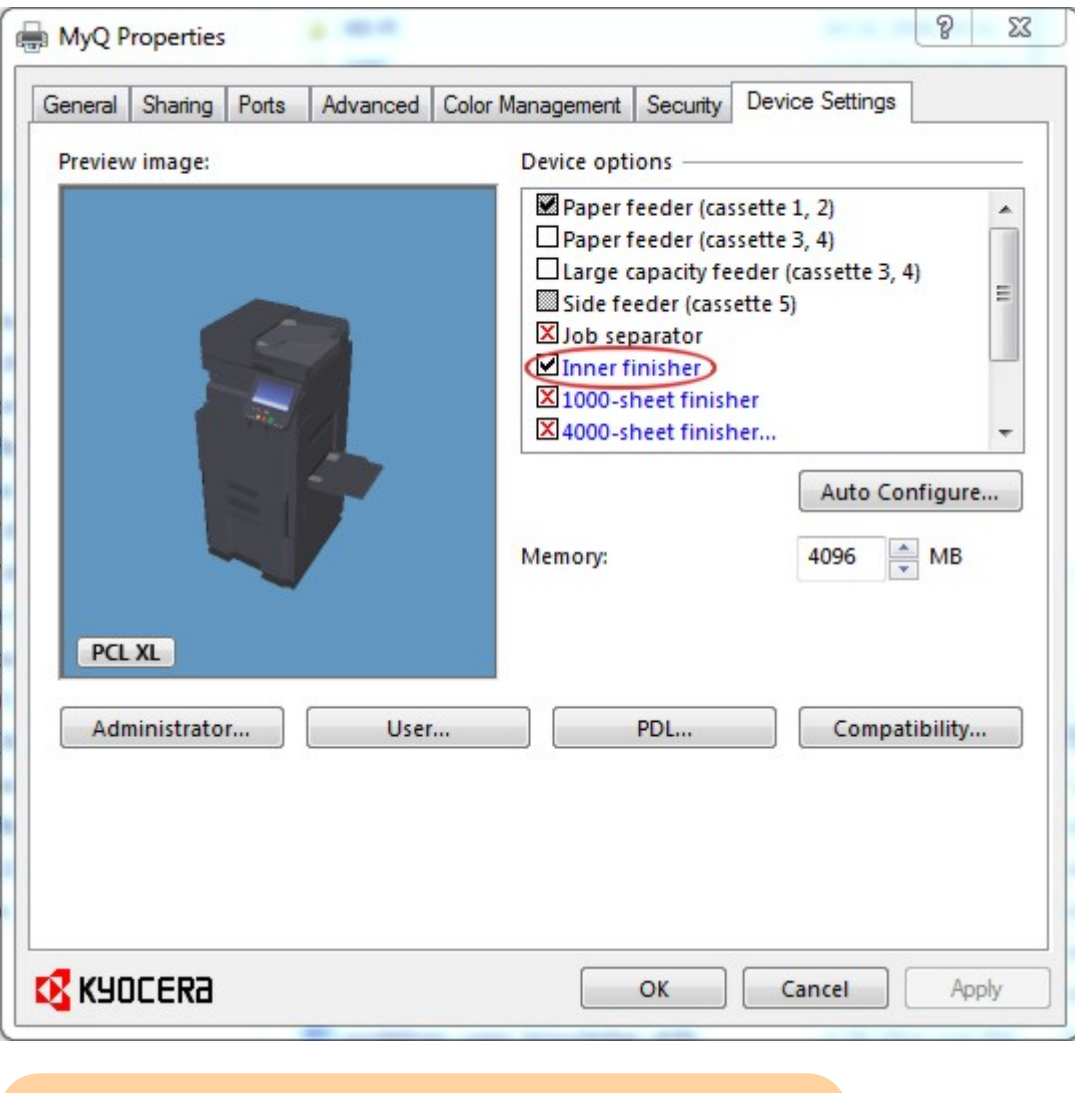

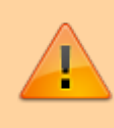

Check that the finishing features can be used on the destination device

Go to **General** option and click on **Preferences…** to configure printing preferencies

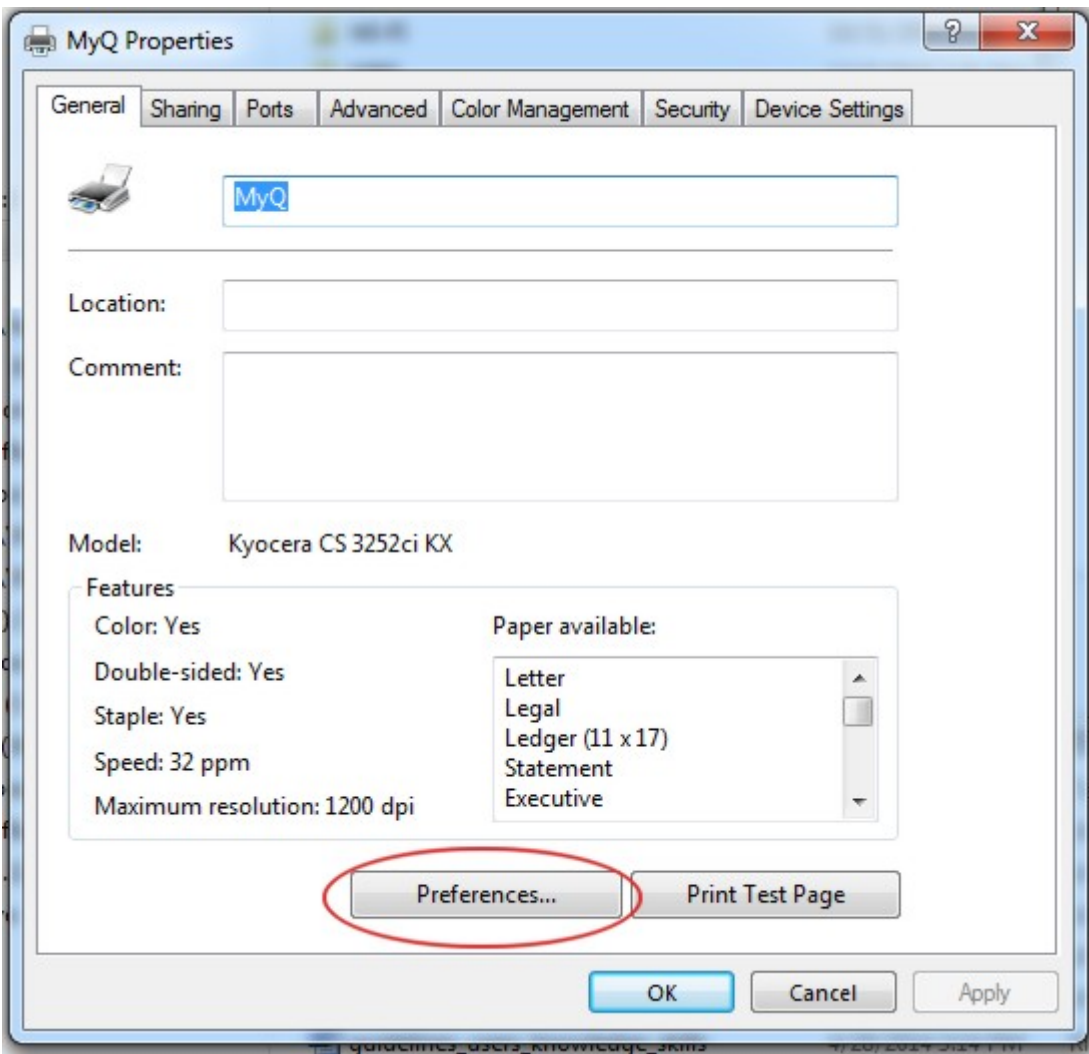

In **Basic** option select **Print size (A4 [100%]), orientation, duplex** etc.

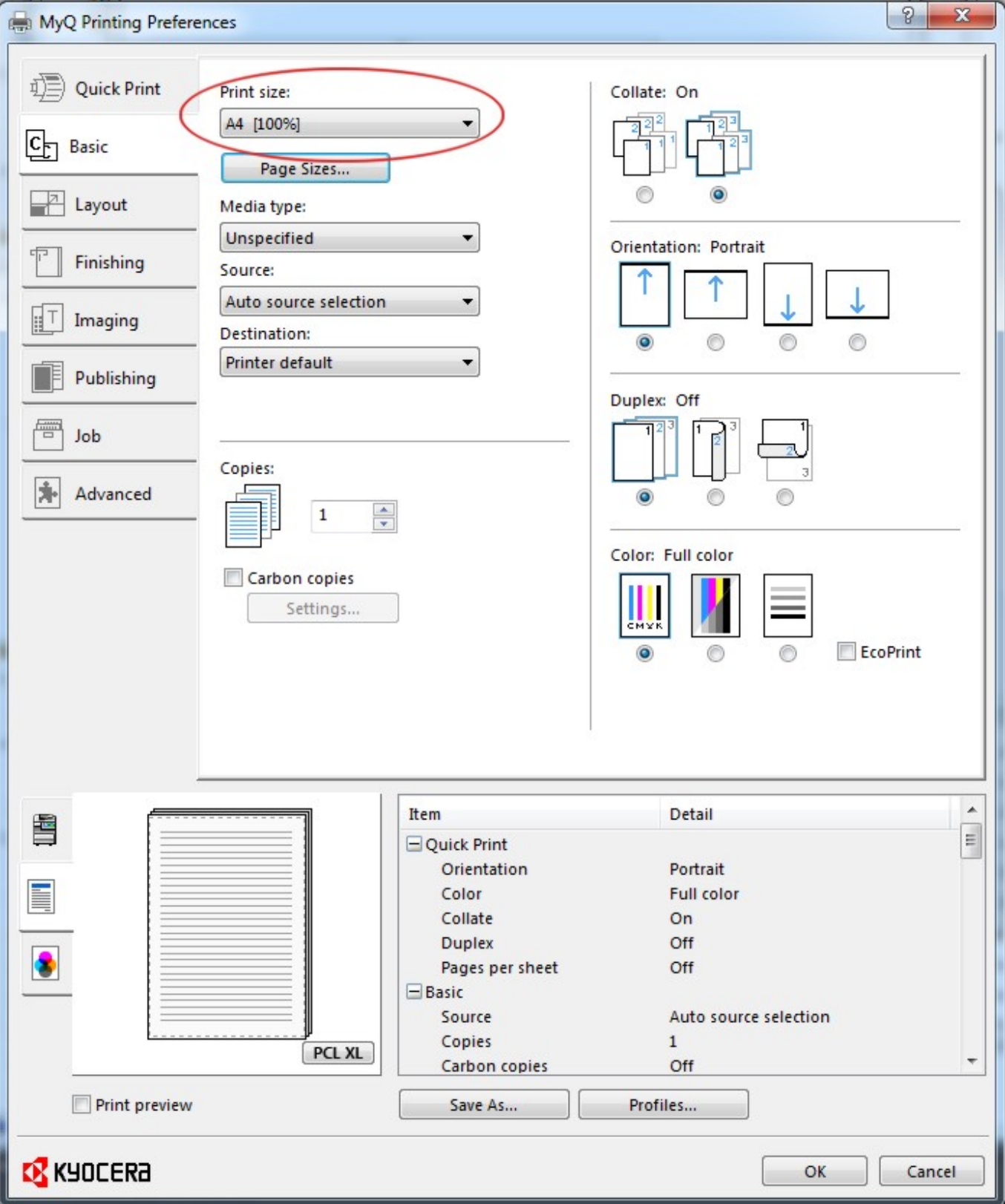

Select **Finishing** to configure e.g. **Staple**

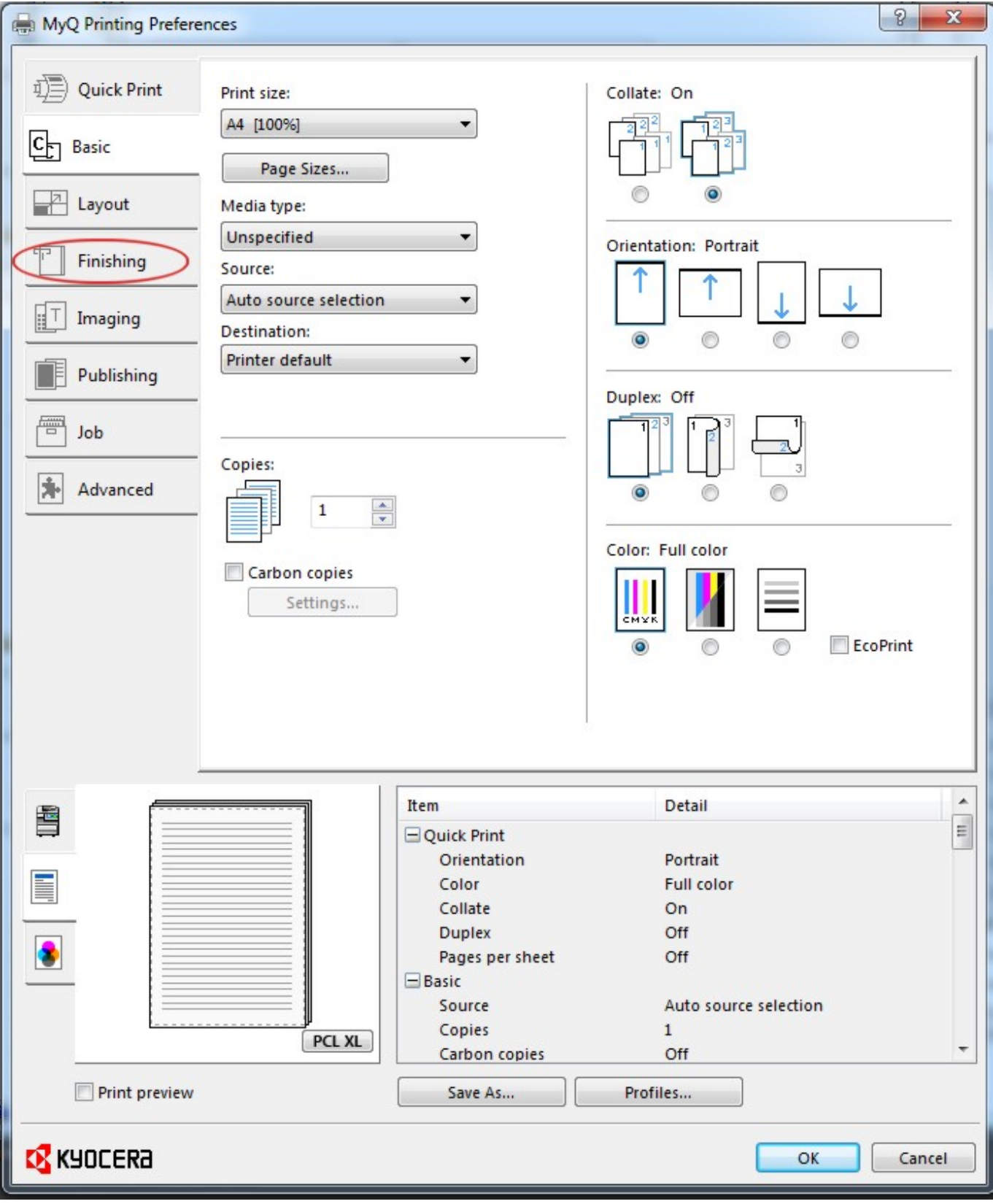

Configure **Staple** options and if you finished your configuration, select **Save As…** to save it as a **Profile**

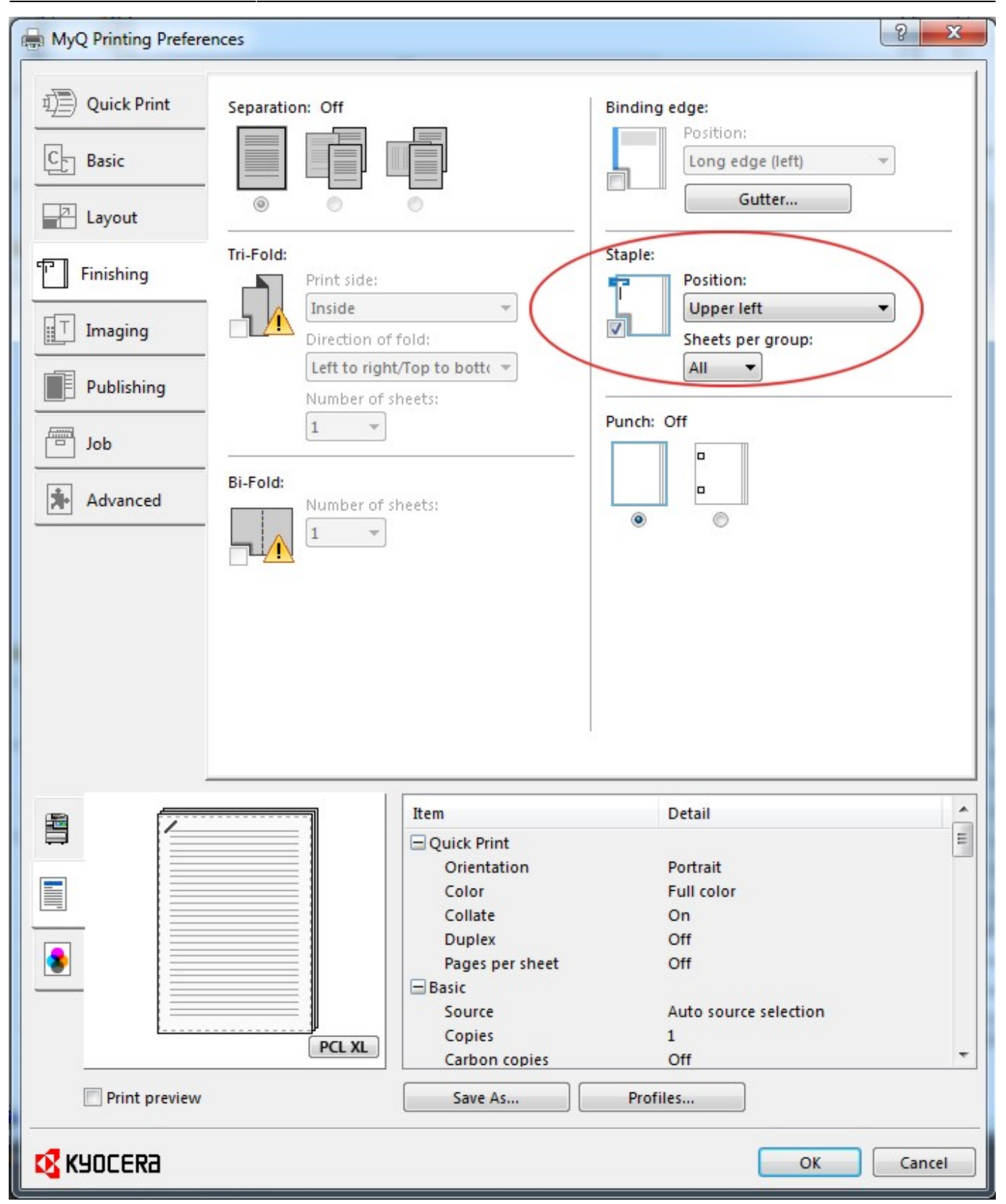

Select a proper name for your profile and a proper icon click on **OK** to save it

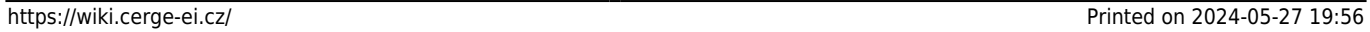

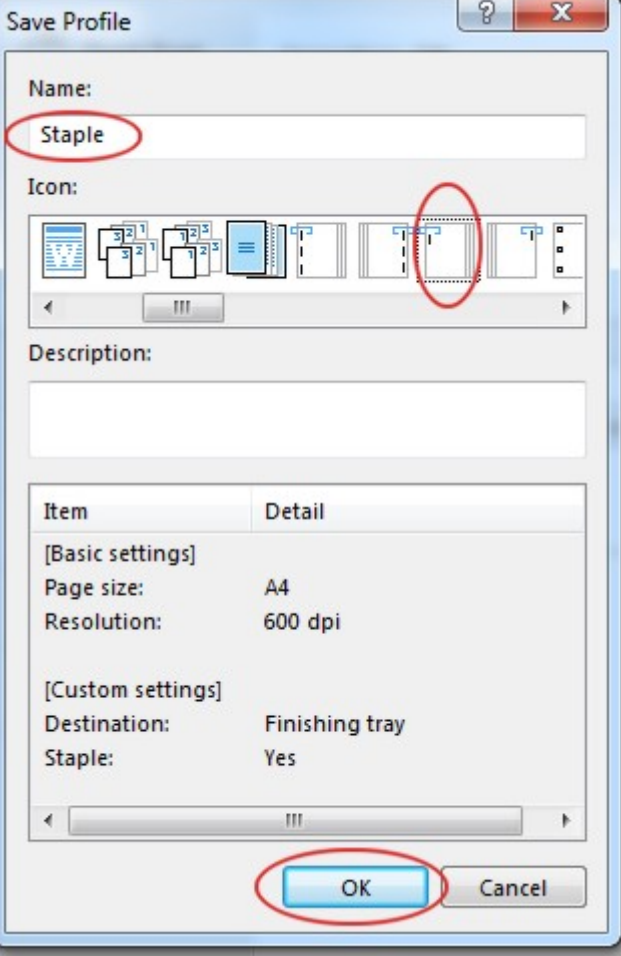

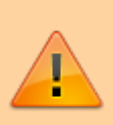

If you want to use the profile, select it in **Printing Preferences** of the printer.

From: <https://wiki.cerge-ei.cz/>- **CERGE-EI Infrastructure Services**

Permanent link: **[https://wiki.cerge-ei.cz/doku.php?id=public:print:kyocera\\_profile&rev=1491386392](https://wiki.cerge-ei.cz/doku.php?id=public:print:kyocera_profile&rev=1491386392)**

Last update: **2017-04-05 09:59**

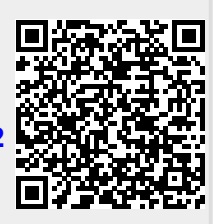